### Банк России нтральный банк Российской Фе

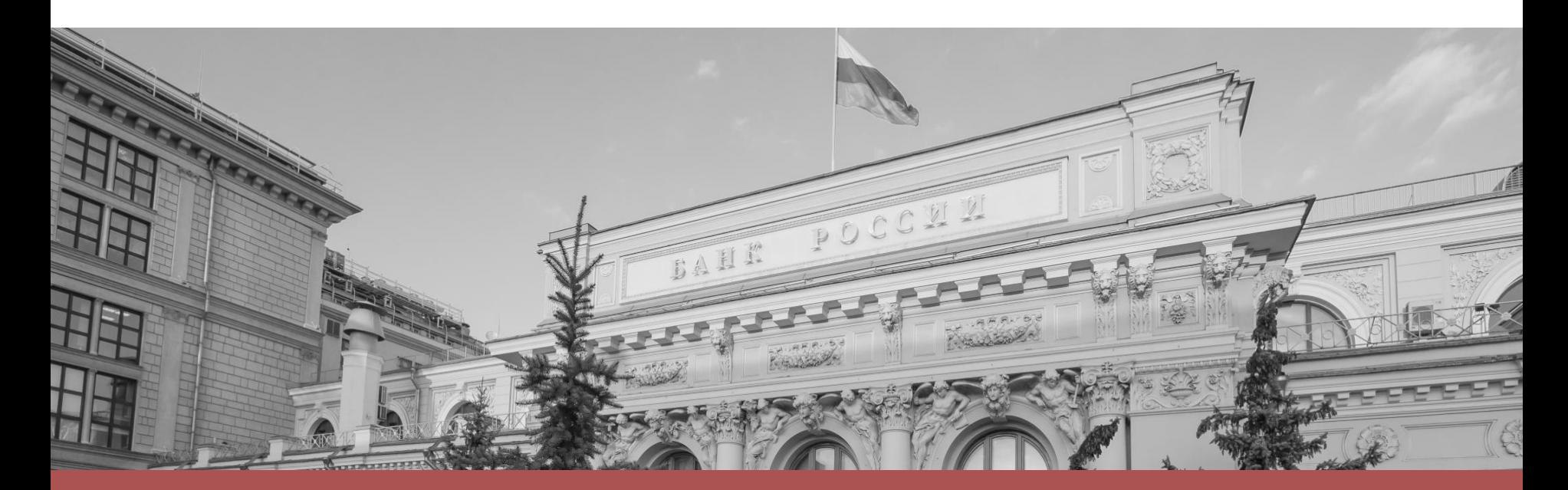

# Как подать заявку на онлайн урок и протестировать оборудование

# *диаграммы, схемы SmartArt,* Составь расписание сам! *рисунка и видеоролика.*

- Онлайн уроки по каждой теме будут проходить несколько раз в разное время, что позволит каждой школе выбрать оптимальный для себя график и составить **индивидуальное расписание!**
- •Участие в онлайн уроке возможно **только по заявкам**!
- Чтобы оставить заявку, в файле «Интерактивное расписание онлайн уроков» выберите удобную дату и время проведения урока и нажмите на ссылку.

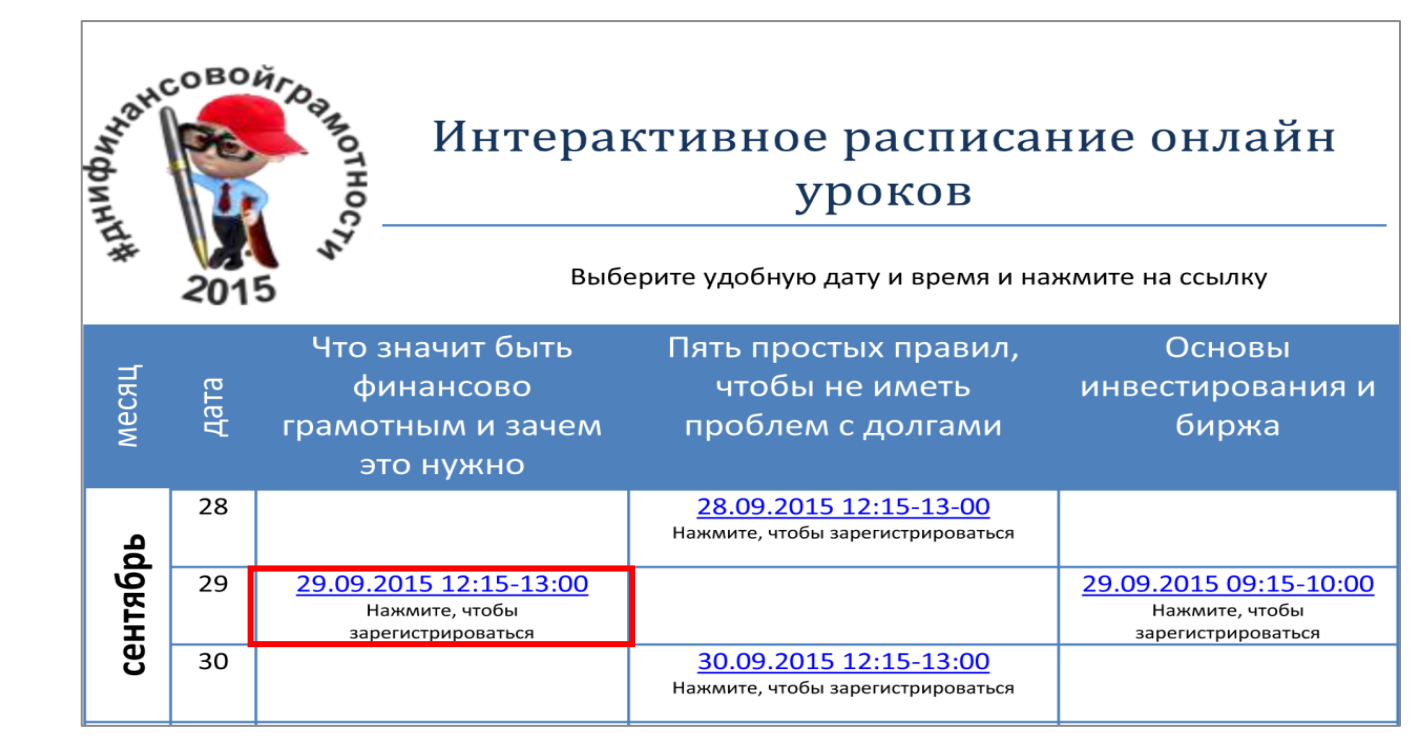

• Заявку необходимо направлять по каждому уроку отдельно.

# Заявка для участия в онлайн уроке

1. По нажатию на ссылку с датой и временем в браузере откроется страница для приема заявок Интернет – сервиса «Imind», в которой будет указана тема урока, дата и время его проведения.

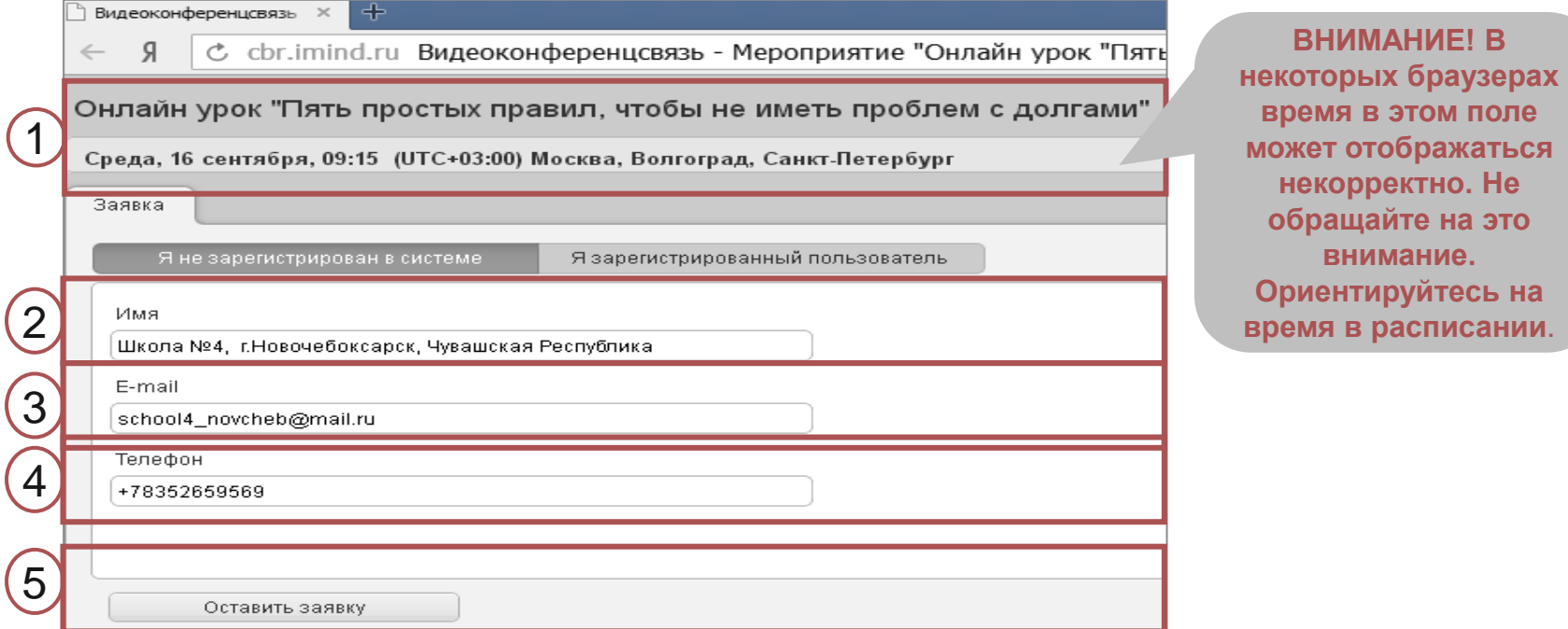

2. Во вкладке «Я не зарегистрирован в системе» в поле «Имя» через запятую укажите номер школы, населенный пункт, регион.

3. В поле «Е-mail» укажите адрес электронной почты школы. **ВАЖНО!** Для идентификации учебных заведений просим указывать e-mail **школы**, на который поступило письмо-приглашение или рассылка из Минобр.

4. В поле «Телефон» - контактный телефон (11 знаков) в формате +71234123456, не является обязательным.

### *диаграммы, схемы SmartArt,* Подтверждение заявки *рисунка и видеоролика.*

5. Проверьте правильность введенных данных и нажмите кнопку «Оставить заявку». На странице появится надпись «Регистрация на мероприятие прошла успешно. Веб-ссылка для входа отправлена на указанный e-mail».

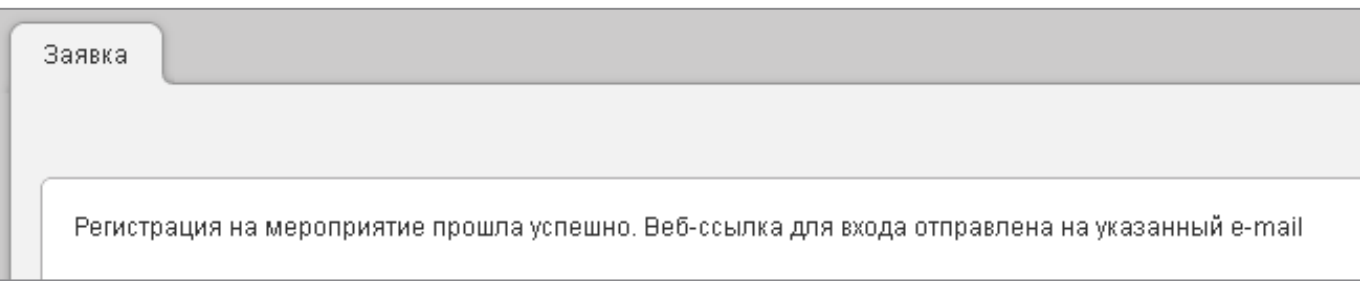

- 6. Через несколько минут проверьте электронную почту там Вы увидите письмо с персональной ссылкой для входа на онлайн урок.
- 7. Если Вы не нашли такое письмо в папке «Входящие», рекомендуем последовательно предпринять следующие действия:
	- Проверьте папку «Спам».
	- Попробуйте зарегистрироваться еще раз, при этом внимательно вводите свой e-mail.
	- **-** Напишите подробное письмо о возникшей проблеме на e-mail 22NescheretEV@cbr.ru

# Подключение к онлайн уроку

•После регистрации для участия в онлайн уроке на адрес электронной почты, указанной при регистрации, с адреса noreply@cbr.imind.ru придет письмо – приглашение на мероприятие.

Приглашение на мероприятие Онлайн урок "Пять простых правил, чтобы не иметь проблем с долгами"; Ср, 16.09.2015, 09:15 (UTC+03:00) - 10:15 (UTC+03:00); Управление Службы ЗППФУиМА в ПФО (22nescheretev@cbr.ru)

Уважаемый(-ая) школа №2, г. Вятские поляны, Кировская область.

Управление Службы ЗППФУиМА в ПФО приглашает вас принять участие в мероприятии.

Название мероприятия: Онлайн урок "Пять простых правил, чтобы не иметь проблем с долгами" Описание: Состоится: Ср 16.09.2015, 09:15 - 10:15 **(UTC+03:00) Москва, Волгоград, Санкт-Петербург**.

Ваша роль: Зритель (слушатель)

Для доступа на мероприятие воспользуйтесь следующими данными:

**Для входа через браузер: [https://cbr.imind.ru/?sid=c5eb409a-56d0-4ce4-b14a-](https://cbr.imind.ru/?sid=c5eb409a-56d0-4ce4-b14a-2d83ae65437e)Ссылка для входа на онлайн урок**

**[2d83ae65437e#join:s1cfc0cb3-452a-4c2c-9f8a-e6857c4affe7](https://cbr.imind.ru/?sid=c5eb409a-56d0-4ce4-b14a-2d83ae65437e)**

По всем вопросам обращайтесь в службу технической поддержки: [noreply@cbr.imind.ru](mailto:noreply@cbr.imind.ru). P.S. Письмо сгенерировано роботом. Отвечать на него не нужно.

•Также на этот адрес будут приходить письма-напоминания о дате и времени проведении онлайн-урока. В каждом из этих писем будет **ссылка для входа на онлайн - урок**.

# *диаграммы, схемы SmartArt,* Подключение к онлайн уроку *рисунка и видеоролика.*

- •Перейдите по ссылке для входа на онлайн урок.
- •В появившемся окне в поле «Имя» через запятую необходимо указать номер школы, населенный пункт, регион. Под этим именем учебное заведение будет отображаться в чате. Чат – это окно для обмена текстовыми сообщениями с ведущим онлайн-урока.
- •Затем нажмите кнопку «Войти в мероприятие» и Вы на онлайн уроке.

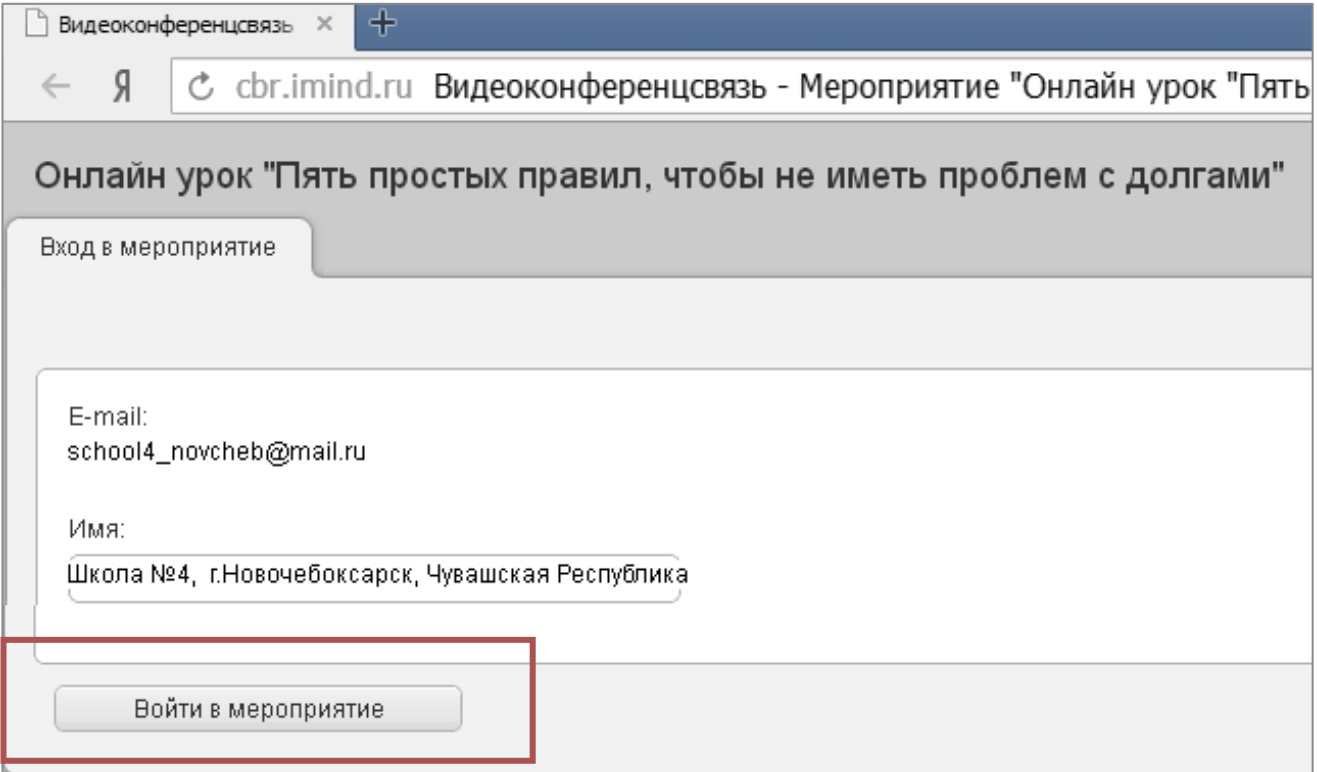

### Технические вопросы и проверка оборудования

•Для участия в онлайн-уроке учебному заведению необходимо иметь компьютер с доступом в Интернет, звуковые колонки (не забудьте перед началом онлайнурока проверить настройки их громкости), система вывода изображения на большой экран (проектор и т.п.).

#### • **Вам не нужны камера и микрофон!**

Формат данных онлайн уроков предусматривает общение с ведущим только через чат! Вы будете видеть и слышать лектора и, при необходимости, задавать вопросы в чате. Это также позволит снизить нагрузку и улучшить качество связи для вас.

#### •**Каким должно быть Интернет-соединение?**

Важно, чтобы **входящая скорость** была стабильной и достаточно высокой (рекомендуется не менее 128 кбит/с).

#### •**Какие программы нужны для участия в вебинаре?**

На компьютере должны быть установлены:

- браузер (Internet Explorer, Google Chrome, Yandex, и т.п.);
- проигрыватель Adobe Flash Player.

Imind рекомендует использовать браузер **Google Chrome.**

## Как проверить компьютер до начала онлайн урока

После получения подтверждения успешной регистрации, рекомендуем **протестировать компьютер**, который планируете использовать (для этого перейти по ссылке [https://www.imind.ru/support/test\\_connection](https://www.imind.ru/support/test_connection)) и обновить программное обеспечение при необходимости.

Тест камеры и микрофона можно не проводить.

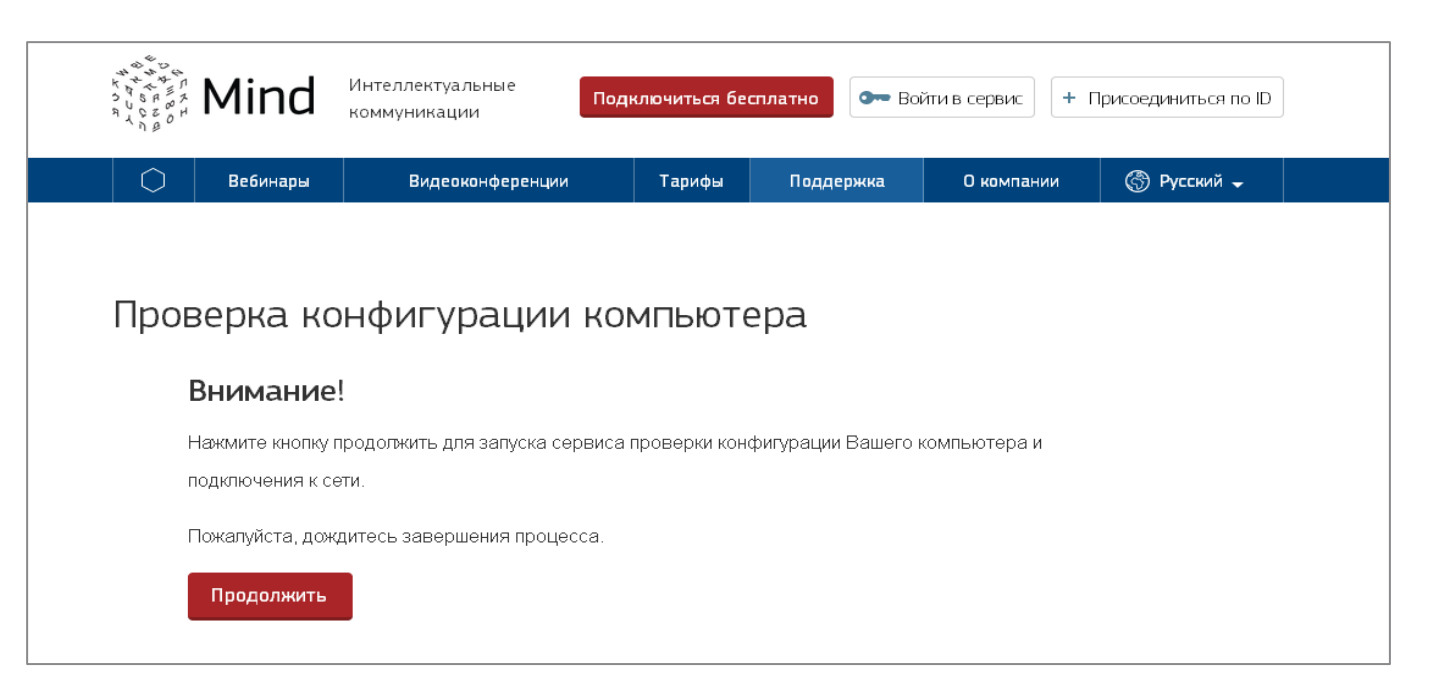

•Настоятельно рекомендуем провести повторную проверку накануне мероприятия.

# *диаграммы, схемы SmartArt,* Служба техподдержки сервиса Imind *рисунка и видеоролика.*

- •Если при тестировании Вам не удалось настроить оборудование, рекомендуем обратиться в службу поддержки сервиса iMind.
- •Окно для направления сообщений находится внизу станицы с тестированием оборудования [https://www.imind.ru/support/test\\_connection](https://www.imind.ru/support/test_connection).
- •Введите свой e-mail и опишите проблему. В ближайшее время с вами свяжутся технические специалисты.

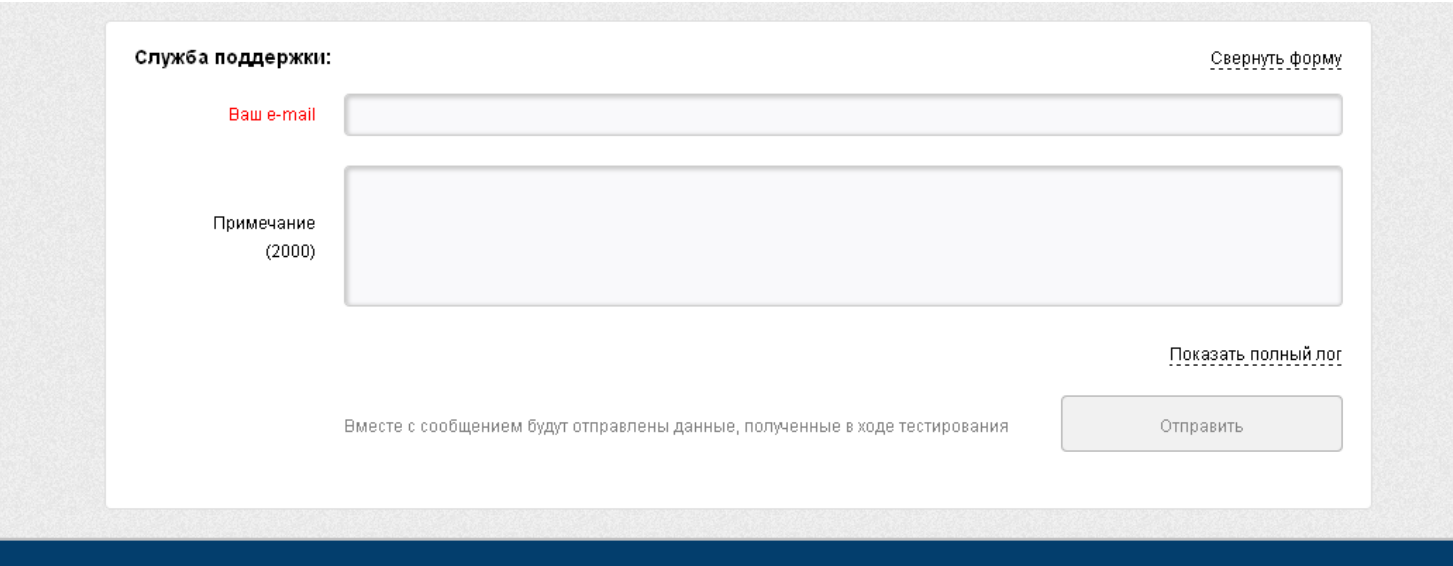